# CAIA Testbed for TEACUP Experiments

Sebastian Zander, Grenville Armitage Centre for Advanced Internet Architectures, Technical Report 140314B Swinburne University of Technology Melbourne, Australia [szander@swin.edu.au,](mailto:szander@swin.edu.au) [garmitage@swin.edu.au](mailto:garmitage@swin.edu.au)

*Abstract*—This technical report describes how we setup a TEACUP v0.4 testbed to conduct automated TCP experiments. Over the last few decades several TCP congestion control algorithms were developed in order to optimise TCP's behaviour in certain situations. While TCP was traditionally used mainly for file transfers, more recently it is also becoming the protocol of choice for streaming applications, for example YouTube or Netflix [\[1\]](#page-11-0), [\[2\]](#page-11-1). Now there is even an ISO standard called Dynamic Adaptive Streaming over HTTP (DASH) [\[3\]](#page-11-2). However, the impact of different TCP congestion control algorithms on TCP-based streaming flows (within a mix of other typical traffic) is not well understood. TEACUP experiments in a controlled testbed allow to shed more light on this issue.

*Index Terms*—TCP, experiments, testbed

### I. INTRODUCTION

Over the last few decades several TCP congestion control algorithms were developed in order to optimise TCP's behaviour in certain situations. While TCP was traditionally used mainly for file transfers, more recently it is also becoming the protocol of choice for streaming applications, for example YouTube or Netflix [\[1\]](#page-11-0), [\[2\]](#page-11-1). Now there is even an ISO standard called Dynamic Adaptive Streaming over HTTP (DASH) [\[3\]](#page-11-2). However, the impact of different TCP congestion control algorithms on TCP-based streaming flows (within a mix of other typical traffic) is not well understood. Experiments in a controlled testbed allow to shed more light on this issue.

This technical report describes how we setup a TEACUP<sup>[1](#page-0-0)</sup> [\[4\]](#page-11-3) testbed to conduct automated TCP experiments using real machines. Note that in this report we have replaced all host names and public IP addresses in our testbed uses with fake names and private IP addresses for security reasons. The design and implementation of the TEACUP v0.4 software itself is described in more detail in [\[4\]](#page-11-3).

The rest of the report is organised as follows. Section [II](#page-0-1) describes the overall design of the testbed. Section [III](#page-1-0) describes our PXE boot setup. Section [IV](#page-3-0) describes the setup of the testbed hosts that are used as traffic sources and sinks. Section [V](#page-9-0) describes the setup of the testbed router. Section [VI](#page-11-4) describes the setup of other hardware part of the testbed, such as power controllers. Section [VII](#page-11-5) lists a few known issues. Section [VIII](#page-11-6) concludes and outlines future work.

### II. OVERALL TESTBED DESIGN

<span id="page-0-1"></span>Our testbed is installed in a single rack. It consists of the following hardware:

- Six PC-based testbed hosts that can be used as traffic sources or sinks.
- PC-based router that routes between testbed networks.
- Managed switch to which all PCs are connected
- PC used for testbed control and data collection
- Two power controllers to control the power of the testbed hosts and router
- 8-port IP KVM that allows to remotely access the console of the testbed hosts and router

The six testbed hosts are installed as triple-boot machines that can run Linux (openSUSE 12.3 64bit), FreeBSD 9.2 64bit, and Windows 7 64bit. This allows to experiment with all major TCP congestion control variants. The testbed router is dual-boot and runs Linux (openSUSE 12.3 64bit) or FreeBSD 9.2 64bit. We mainly focus on a Linux router, since only Linux supports all the Adaptive Queue Management (AQM) techniques we are interested in. However, we also want to have a FreeBSD router as comparison for the AQM techniques FreeBSD supports. To automatically boot machines with

<span id="page-0-0"></span><sup>&</sup>lt;sup>1</sup> "TCP Experiment Automation Controlled Using Python"

the required operating system (OS) we use a PXE-based booting approach.

Figure [1](#page-2-0) shows a logical picture of the testbed. All testbed hosts, the testbed router and the data and control server are connected to a control network (192.168.1.0/24). The control network is connected to the Internet. Three testbed hosts are connected to the test network 172.16.10.0/24 and three hosts are connected to test network 172.16.11.0/24. The testbed router routes between the two test networks. The three different networks are switched Gigabit Ethernet networks, each mapped to a different VLAN on our managed switch. For the sake of brevity in Figure [1](#page-2-0) we have omitted the power controllers and the KVM, which are also connected to 192.168.1.0/24.

## III. PXE BOOT SETUP

<span id="page-1-0"></span>To automatically switch between OS on the hosts and the router we setup a PXE-based boot solution. All machines are installed with the different OS on different hard disk partitions. All machines boot via PXE and the PXE boot configuration determines the hard disk partition to boot. The PXE configuration can be changed on the fly by our automated test script system TEACUP [\[4\]](#page-11-3).

The overall PXE boot process works as follows. The PXE-enabled client contacts the local DHCP server. The DHCP server will hand out an IP address and the address of a local TFTP server that provides the boot image. The client will download the boot image from the TFTP server and then boot it. In our case the boot image is GRUB4DOS and the GRUB4DOS configuration selects the hard disk partition to boot from.

We first describe the setup of the different components and then describe the boot process in more detail.

## *A. DHCP server*

Our DHCP server runs on FreeBSD. For setting up a DHCP server refer to the technical report [\[5\]](#page-11-7). The following configuration was added to our DHCP server. The following example shows the entry for testbed host testhost1; the entries for other hosts only differ in the MAC and IP addresses.

```
host testhost1 {
  hardware ethernet 00:1e:0b:9d:8f:fb;
  fixed-address 192.168.1.2;
  next-server 192.168.1.254;
  if exists user-class and
```

```
option user-class = "iPXE" {
  filename "conf.ipxe";
} else {
  filename "undionly.kpxe";
 option routers 192.168.1.1;
}
```
A host is identified by its MAC address (hardware ethernet) and handed out a static IP address (fixed-address). The next-server specifies the TFTP server that serves the boot files, in our case the control host 192.168.1.254. If the client is an iPXE [\[6\]](#page-11-8) client, it is given the name of the configuration file to download from the TFTP server (conf.ipxe). If the client is not an iPXE client, it is given the name of the iPXE ROM to download from the TFTP server and is also told its gateway. Since our testbed hosts and router are not iPXE they will first download the iPXE ROM, reboot, execute the iPXE ROM and then download conf.ipxe from the from the TFTP server.

## *B. TFTP server*

}

The control host is a FreeBSD machine and runs the TFTP server. We enabled the TFTP server as follows. In /etc/inetd.conf we removed the # in front of the line: tftp dgram udp wait root /usr/libexec/tftpd tftpd -l -s /tftpboot. The directory  $/t$  ftpboot is the directory with the boot files. In /etc/rc.conf we added inetd enable="YES" to start inetd at boot time.

For downloads from within iPXE configuration, we actually decided to use an HTTP server because it is faster and more configurable. We installed thttpd from the ports tree, in /etc/rc.conf we added thttpd\_enable="YES" to start thttpd at boot time, and we configured it as follows (/usr/local/etc/thttpd.conf):

```
user=www
dir=/tftpboot
port=8080
chroot
logfile=/var/log/thttpd.log
pidfile=/var/run/thttpd.pid
```
The iPXE ROM image undionly.kpxe and the ipxe configuration files are placed in /tftpboot (the iPXE image can be downloaded from [\[6\]](#page-11-8)). We use GRUB for DOS [\[7\]](#page-12-1) to select the boot partition. The file grub.exe must also be placed in /tftpboot.

### CAIA Technical Report 140314B March 2014 page 2 of [13](#page-12-0)

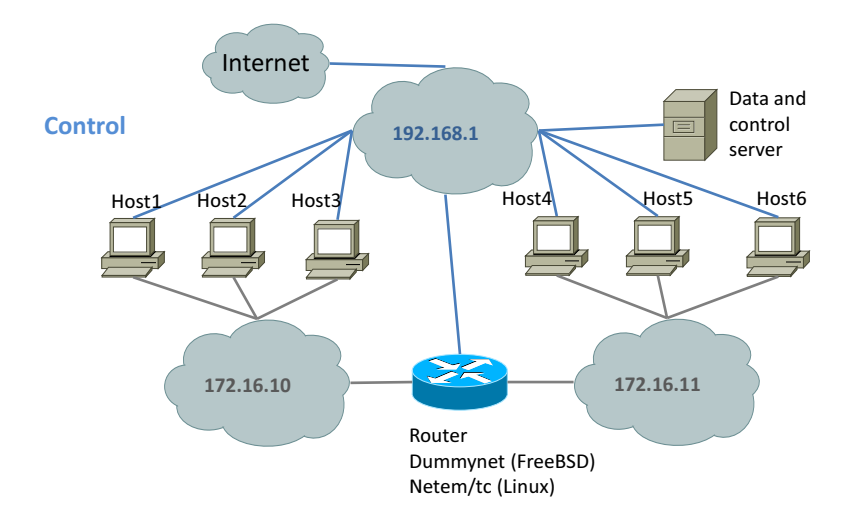

Figure 1. Testbed overview

## *C. Clients*

We enabled PXE booting for all hosts in the BIOS. For most of our PCs this was straight-forward, we just needed to put network boot first in the boot options list. For the testbed router, which is a different type of machine, we first had to enable an option "Enable Option ROM". Then after a reboot a new network boot entry appeared in the boot devices list, and we set this as first entry.

#### *D. Boot process*

Assuming PXE boot is enabled in the BIOS, first the client machine will contact the DHCP server. The DHCP server will hand out the client's IP address and tell the client the IP address of a TFTP serve. If the client is not an iPXE client (our case) the client will then download the iPXE ROM (undionly.kpxe) from the TFTP server, reboot and execute the iPXE ROM. Then the client will download the conf.ipxe iPXE configuration file from the TFTP server.

#### The file conf.ipxe looks as follows:

```
#!ipxe
echo "Welcome to the IPXE loader"
chain http://192.168.1.254:8080/conf-macaddr_
${net0/mac}.ipxe || goto unknown
:unknown
chain http://192.168.1.254:8080/grub.exe
  --config-file="rootnoverify (hd0);
                 chainloader +1"
```
Based on conf.ipxe the client will then attempt to download the file conf-macaddr  ${\frac{1}{2}}$ [net0/mac}.ipxe from the <span id="page-2-0"></span>HTTP server, where \${net0/mac} is substituted by the client's MAC address. If this file is not present the client will download and use grub.exe to boot from the first hard disk. This will then activate GRUB2 installed in the MBR, which allows to select the OS via the GRUB2 menu, if one has terminal access. By default after a timeout Linux will be booted.

The host specific ipxe files look as follows. The following is the file for the host testhost1 confmacaddr\_00:1e:0b:9d:8f:fb.ipxe:

```
#!ipxe
chain http://192.168.1.254:8080/grub.exe
--config-file="root (hd0,2); chainloader +1"
```
In this case the client first downloads grub.exe and then uses the GRUB configuration (value of --config-file) to boot from the 3rd partition on the first hard disk. This partition has FreeBSD installed and the chainloader +1 command will invoke the FreeBSD boot loader installed in that partition. Note that in GRUB1 (also called legacy-GRUB) the partition numbers start with 0 in contrast to GRUB2 where numbers now start with 1. The file conf-macaddr\_00:1e:0b:9d:8f:fb.ipxe looks very similar for booting Windows 7. The only difference is that Windows is installed on the first partition. Again, we use the GRUB chainloader command to hand over to the Windows boot manager.

```
#!ipxe
chain http://192.168.1.254:8080/grub.exe
--config-file="root (hd0,0); chainloader +1"
```
For booting Linux, the file confmacaddr 00:1e:0b:9d:8f:fb.ipxe looks a bit different.

CAIA Technical Report 140314B March 2014 page 3 of [13](#page-12-0)

Not only does the partition number change (Linux is installed on the second partition), but also for Linux we use the GRUB commands kernel and initrd to specify the Linux kernel and and the initial RAM disk to boot. One could install a Linux boot loader, such as GRUB2, in the second partition and hand over with the chainloader command (as for FreeBSD and Windows). However, our approach has the advantage that we can select the Linux kernel to boot from the iPXE file.

```
#!ipxe
chain http://192.168.1.254:8080/grub.exe
--config-file="root (hd0,1);
kernel /boot/vmlinuz-3.10.18;
initrd /boot/initrd-3.10.18"
```
Our TEACUP control framework [\[4\]](#page-11-3) writes the confmacaddr  $\{\text{net0}/\text{mac}\}\$ . ipxe files based on a template and the user's choice of OS and then sends the shutdown command to the machine. The machine will then reboot the desired OS as explained above.

## IV. HOST SETUP

<span id="page-3-0"></span>In this section describe the setup of the testbed hosts. Since we had to install six testbed hosts, we choose the following approach. We installed and configured one host in a virtual machine running under Virtual Box. We then cloned this host to multiple physical machines. After the cloning a few post-installation tasks must be carried out for each OS on each host.

### *A. BIOS*

PXE boot needs to be enabled. The option is called something like "Enable Option ROM" or "LAN boot". After enabling PXE we need to reboot once before we can select the network card connected to the control network as first boot device. Then under "Boot devices selection" we move the network interface to the first position. We also need to make sure PCs start automatically after a power outage or power cycle. On our PCs this could be enabled under "Power options" (enable "Turn on after power outage").

## *B. Hard disk partitioning*

The hard disk size is 80 GB on the hosts. We use MBR partitioning instead of GPT, because it creates less problems with older software, e.g. the PXE boot solution we implemented does only work with MBR

Table I HOST PARTITION LAYOUT

<span id="page-3-1"></span>

| <b>Type</b> | <b>Size</b>     | <b>Purpose</b>      |
|-------------|-----------------|---------------------|
| Prim        | 30GB            | Windows 7           |
| Prim        | 10GB            | Linux               |
| Prim        | 10GB            | FreeBSD             |
| Ext         | 1 <sub>GB</sub> | Linux Swap          |
| Ext         | 1GB             | FreeBSD swap        |
| Ext         | 28GB            | FAT32 data exchange |

partitions since Grub4DOS cannot handle GPT. Also the advantages of GPT are not really needed in our testbed. With MBR we can only have three primary partitions and booting an OS from an extended partition is problematic. We use the partition layout in Table [I.](#page-3-1) The reasons for putting the swap spaces in extended partitions (and not making them part of the Linux or FreeBSD partition) is that then we can still adjust the sizes. It is relatively easy to change the sizes of the last three (extended) partitions and reformat the FAT32 partition in case we need more/less swap space.

First, we used Windows 7 fdisk to create the Windows partition. Then after installing Windows we used Linux fdisk to create all other partitions. Initially we tried to create all partitions with Linux fdisk, but Windows 7 refused to use the Windows partition created.

If Windows 7 is installed into an existing partition it will not create the separate 100 MB System reserved partition it creates when installed on an unpartitioned hard disk. In our case we needed to avoid this extra partition because with MBR we only have three primary partitions (and also this partition is not really needed in our case).

### <span id="page-3-2"></span>*C. Boot manager*

We use the GRUB2 boot manager from openSUSE 12.3 (installed into the MBR). The configuration is created with the following command:

> grub2-mkconfig -o /boot/grub2/grub.cfg

This will add all bootable Linux partitions (in our case the second partition) and all available kernels to the boot menu. At the top level the "openSUSE" entry will boot the default kernel. Under "Advanced options for open-SUSE" we can select any of the installed kernels. The first kernel in the list is the default kernel. Bootable Windows 7 partitions are recognised automatically and added to the boot menu, when running the above command. There is no need to manually create boot menu entries for Windows 7. However, GRUB2 does not automatically recognise FreeBSD installations. The FreeBSD partition must be added manually by adding the following to the file /etc/grub.d/40\_custom:

```
menuentry "FreeBSD 9.2" {
insmod ufs2
set root=(hd0,msdos3)
chainloader +1
}
```
After changing /etc/grub.d/40\_custom we must rerun grub2-mkconfig.

## *D. Windows 7 64bit*

We installed Windows 7 on the first partition following the Windows setup prompts. We set language to English, set timezone to Sydney/Melbourne, create a user named 'root' with the same root password we will use for the root user on Linux/FreeBSD. We skipped security settings (select "Ask me later"), and set location to 'Work network'. We installed the following applications:

- Chrome
- Wireshark
- WinPcap
- WinDump (put it in a directory in PATH, e.g. C:\Windows)
- Windows updates (all available at the time)
- VirtualBox guest additions
- win-estats-logger (our TCP statistics logger)
- Cygwin 64bit
- Traffic generation tools (iperf, httperf, nttcp), see Section [IV-G](#page-6-0)

We installed the following packages for Cygwin (using the Cygwin setup tool<sup>[2](#page-4-0)</sup>):

- cygrunsrv
- openssh
- wget
- procps
- psmisc
- make
- autoconf
- automake
- gcc
- lighttpd
- openssh
- pcre-devel (needed by lighttpd)
- patch

Note that on Cygwin lighttpd is installed under /usr/sbin but that path is not in PATH for noninteractive shells (and it is hard to add that path as normal user, since files such as .profile are ignored by noninteractive shells). We created a symlink so that lighttpd is in the PATH for a non-interactive shell:

> cd /usr/bin

> ln -s /usr/sbin/lighttpd lighttpd

We configured Windows 7 as follows:

- Turn off firewall
- Set host name
- Configure primary NIC (turn off IPv6, NetBIOS, all discovery)
- Configure secondary NIC (turn off IPv6, NetBIOS, all discovery)
- Configure static route into other testbed network:

```
# if host connected to 172.16.10.0
> route add 172.16.11.0 mask
255.255.255.0 172.16.10.1 -p# otherwise
> route add 172.16.10.0 mask
255.255.255.0 172.16.11.1 -p
```
- Turn off automatic updates
- Turn off automatic go to sleep under power management (set to "Never")
- Enable remote desktop access
- Enable NTP (set W32Time service start to "Automatic (Delayed Start)")

We configured NTP as follows (with <server1> and <server2> being our local NTP servers):

```
> w32tm /config /manualpeerlist:"<server1>
<server2>" /syncfromflags:MANUAL /update
> net stop w32time
> net start w32time
> w32tm /resync
```
We configured SSH under Cygwin based on the instructions at [\[8\]](#page-12-2):

- Open a Cygwin shell (run as administrator)
- Run: ssh-host-config -y
- Type in a password for the user that runs sshd
- Run: mkpasswd -l -u root >> /etc/passwd
- Login as root: ssh root@localhost (home directory and . files are created when logging in for the first time)

<span id="page-4-0"></span><sup>&</sup>lt;sup>2</sup>Command line installation for Cygwin should work as follows: setup-x86\_64.exe -q -P <package>,<package>,... but in our case this command still opened a pop-up window requiring user input.

### <span id="page-5-0"></span>*E. Linux openSUSE 12.3 64bit*

We selected the Linux partition as installation target. We set language to English, set timezone to Sydney/Melbourne, under Desktop selection selected "Minimal Server Selection (Text Mode)", and set the root password. In the Installation Settings we clicked on "Software" and in the software selection screen, besides the already selected patterns we also selected the "Enhanced Base System", "Network Administration" and "Base Development" patterns. We followed the open-SUSE installer instructions to set up language, time zone, root user etc.

We installed the following patched kernels:

- Linux kernel 3.7 (default for openSUSE 12.3) with web10g patch;
- Linux kernel 3.9.8 with web10g patch (at the time of the installation the latest kernel for which web10g patches were available was 3.9).

Since the hard disk space is limited on our testbed hosts we built the modified kernels on a different machine with more hard disk space. Then we installed the patched kernel on the testbed machines by copying the kernel and the initrd files in /boot and the kernel modules in /lib/modules/<kernel> (best to tar the modules and copy the tar file) from the build machine to the testbed host. Finally, on the testbed host we update GRUB2 with:

> grub2-mkconfig -o /boot/grub2/grub.cfg

We installed the following additional applications:

- lighttp (zypper install lighttp)
- Update everything with zypper update
- Traffic generation tools (iperf, httperf, nttcp), see Section [IV-G](#page-6-0)

We configured Linux as follows:

- Turn off firewall (in Yast)
- Turn on sshd (in Yast)
- Add "PermitRootLogin yes" to /etc/ssh/sshd\_config (and restart sshd as necessary)
- Set host name (in Yast)
- Configure primary network interface (in Yast)
- Configure secondary network interface (in Yast)
- Set up default route and static routes for testbed networks (in Yast)
- Set up DNS servers (in Yast)
- Disable boot splash (edit /etc/default/grub and change splash=silent to splash=0 in GRUB\_CMDLINE\_LINUX\_DEFAULT)
- Turn automatic updates off (should not be on by default)
- Enable NTP with local NTP servers (in Yast)
- Add GRUB2 FreeBSD entry (see Section [IV-C\)](#page-3-2)

*1) web10g patch:* We patched both kernels with the web10g kernel patch from [\[9\]](#page-12-3). First one needs to copy an existing kernel source or download a kernel source and untar it under /usr/src:

```
# copy kernel
> cd /usr/src && cp -a linux-3.7.10-1.16
linux-3.7.10-1.16-web10g
# unpack kernel
> cd /usr/src && tar -xvzf linux-3.9.8.tar.gz
```
Then we needed to apply the web10g patch, for example:

```
> cd linux-3.9.8
> patch -p1 < /home/'echo $USER'/src/
web10g-0.6.2-patches/web10g-0.6.2-3.7.patch
```
Then we configured the kernel (copy existing .config to new kernel directory and run make oldconfig).

Then we ran make menuconfig:

- 1) Go to "Networking support"->"Networking options" and enable "TCP: Extended TCP statistics (TCP ESTATS) MIB". This will automatically enable "TCP: ESTATS netlink module".
- 2) Go to "General setup"->"Local version" and (for Linux 3.9.8) change the string to '-desktopweb10g'

Then we built the kernel and the modules:

```
> make mrproper
> make
> make INSTALL_MOD_STRIP=1 modules_install
> make install # creates initrd as well
```
Finally, we added the new kernel to the boot manager:

```
> grub2-mkconfig -o /boot/grub2/grub.cfg
```
Next, we installed a modified version of the web10g user space applications. Our modified version has an additional tool. The problem was that the existing tool web10g-watchvars allows to poll the TCP state variables for a specified connection, but the poll interval is fixed to one second, which is far too large for TCP performance evaluations. Also the tool web10g-watchvars is very verbose and produces a lot of output that is hard to parse. Hence, we implemented a tool called web10g-logger that logs data for all flows with a configurable frequency in CSV format. The following steps are required to install the web10g user space library and applications.

First, we needed to install libmnl:

> zypper install libmnl0 libmnl-devl

Then we built the web10g userland tools:

```
> ./configure --prefix=/usr
> make
> make install
```
The following commands can be used to test if web10g is installed:

```
> modprobe tcp_estats_nl
# list connections
> web10g-listconns
# get state for connection 1
> web10g-readvars 1
# output stats every 500ms
> web10g-logger -i 0.5
```
<span id="page-6-1"></span>*2) NIC driver update:* We also installed the latest Intel NIC driver for e1000e (e1000e driver version 2.5.4). We downloaded the driver from the Intel web page. We built the module not on the testbed machine but the development machine:

- To build against a specific kernel run: BUILD\_KERNEL=<kernel\_version> make
- To install for a specific kernel run: BUILD\_KERNEL=<kernel\_version> make install

We then copied the kernel module (e1000e.ko) to the testbed machine (directory /lib/modules/3.9.8-desktop-web10g/kernel/ drivers/net/ethernet/intel/e1000e/) and ran makedep -a.

### <span id="page-6-2"></span>*F. FreeBSD 9.2 64bit*

First we made the FreeBSD partition useful for FreeBSD. We booted FreeBSD DVD into rescue/shell mode and executed:

```
> gpart modify -i 3 -t freebsd-ufs ada0
> bsdlabel /dev/ada0s3
```

```
> newfs /dev/ada0s3
```

```
Then we booted the FreeBSD DVD again, entered the
installation mode and made ada0s3 the root with type
```
CAIA Technical Report 140314B March 2014 page 7 of [13](#page-12-0)

"freebsd-ufs". We followed the installation instructions, select the "src" and the "ports" packages to install, enabled SSH and NTP daemons, and selected Melbourne/Sydney as timezone.

Then we updated the ports tree with the portsnap tool (see FreeBSD handbook on how this is done) and installed the following applications:

- portmaster
- vim (portmaster editors/lighttp)
- lighttp (portmaster web/lighttp)
- Traffic generation tools (iperf, httperf, nttcp), see Section [IV-G](#page-6-0)

We installed the SIFTR ERTT [\[10\]](#page-12-4) patch:

```
> cd /usr/src
```

```
> patch < FreeBSD-9.2_siftr_log_ertt.patch
```

```
> cd sys/modules/siftr
> make
```

```
> make install
```
We configured FreeBSD as follows:

- Add swap to fstab: /dev/ada0s6 none swap sw 0 0 /dev/ada0s7 /data msdosfs rw 1 2
- Add "PermitRootLogin yes" to etc/ssh/sshd\_conf and restart sshd (service sshd restart)
- Set host name (if not set during installation)
- Edit /etc/rc.conf to setup host name, primary and secondary NICs and static routes:

```
hostname="testhost1"
ifconfig_em0="inet 192.168.1.2/24"
ifconfig_em1="inet 172.16.10.2/24"
defaultrouter="192.168.1.1"
static_routes="inet1"
route_inet1="-net 172.16.10.0/24 172.16.11.1"
sshd_enable="YES"
ntpd_enable="YES"
dumpdev="NO"
firewall_enable="YES"
firewall_type="OPEN"
```
- Edit /etc/resolv.conf (added a search entry for the domain and the name servers)
- Edit /etc/ntp.conf (setup the local NTP servers)

### <span id="page-6-0"></span>*G. Traffic generators*

This section has more detailed information on how we installed the modified iperf, httperf and nttcp we use as traffic generators.

*1) iperf:* This sub section explains how to compile and install iperf with the latest CAIA patch.

Download and unpack iperf source 2.0.5 from [\[11\]](#page-12-5). Install gcc, make, automake and patch (if not installed). Download the CAIA patch for iperf 2.0.4 from [\[12\]](#page-12-6) and patch the iperf 2.0.5 sources:

```
> cd <iperf_source_directory>
> patch -p0 < <path_to_caia_iperf_patch>
```
Configure iperf (set the prefix to /usr so iperf executable is installed in /usr/bin/, because Cygwin does not have /usr/local in the PATH by default). Note that on Cygwin we need to replace the config.guess from the iperf source with the config.guess installed on the system under /usr/share (check with automake --version which automake version is used). Then we built iperf as follows:

```
# copy config.guess necessary on Cygwin
> cp /usr/share/automake-1.9/config.guess
> ./configure --prefix=/usr
> make
> make install
```
*2) httperf:* This sub section explains how to compile and install the modified httperf. Our modified httperf is based on the already modified httperf 0.8 (DASH-like traffic generation and statistics output extension) source from [\[13\]](#page-12-7). We added further statistics output and modified the source so that statistics are always printed when httperf is terminated with a SIGTERM signal.

First, check out the modified httperf 0.8 source from our repository. Install automake, gcc, and make (if not installed). On FreeBSD or Cygwin edit Makefile.in to disable (comment out) sched functions that *only* work on Linux: #DEFS += -DHAVE\_SCHED\_AFFINITY

Configure httperf (set the prefix to /usr so httperf executable is installed in /usr/bin/, because Cygwin does not have /usr/local in the PATH by default). Note that on Cygwin we need to replace the config.guess from the httperf source with the config.guess installed on the system under /usr/share (check with automake --version which automake version is used by default). Build httperf as follows:

```
# copy config.guess necessary on Cygwin
> cp /usr/share/automake-1.9/config.guess
> ./configure --prefix=/usr
> make
> make install
```
*3) nttcp:* This sub section explains how to compile and install nttcp. Note that we have modified nttcp slightly to avoid a long delay after starting nttcp. Build nttcp as follows. First, get the modified nttcp 1.47 from our repository. The nttcp Makefile has different settings for different OS, but the default settings (for FreeBSD) work not only on FreeBSD but also on Linux and Cygwin. Then run:

> make

Finally, copy the nttcp executable to /bin.

# *H. TCP logging*

*1) Linux:* We explained how to install web10g for Linux in Section [IV-E.](#page-5-0)

*2) Windows:* The tool win-estats-logger is the TCP EStats logger for Windows implemented by us. The source code and Visual Studio project files are in the code repository. The repository also contains 32bit and 64bit binaries. We installed win-estats-logger by simply copying the 64bit binary win-estats-logger.exe to c:/windows/system32. Note that win-estats-logger needs the 64bit MS Visual C++ 2010 Redistributable, but this was installed on our freshly installed 64bit Windows 7. If you want to install the 32bit version of win-estatslogger then you first need to install the 32bit MS Visual C++ 2010 Redistributable from [\[14\]](#page-12-8).

## *I. Virtual image to physical machine*

This section explains how we cloned the single testbed host image to multiple physical machines.

<span id="page-7-0"></span>*1) Sysprep Windows:* Windows cannot simply be moved onto a new machine if the hardware is different. It needs to be sysprepped before moving, using the following steps:

- Start a command shell as administrator
- Use regedit to edit registry
- Set HKEY\_LOCAL\_MACHINE\Software\ Microsoft\Windows NT\CurrentVersion\ SoftwareProtectionPlatform\SkipRearm to 1
- Set HKEY LOCAL MACHINE\SYSTEM\Setup\ Status\SysprepStatus to 7
- Set HKEY LOCAL MACHINE\SYSTEM\Setup\ Status\CleanupState to 2
- Optionally deinstall IE10 (this was suggested by somebody in case sysprep does not work, but it was *not* necessary on our installation)
- Make the Windows partition the active partition using Linux fdisk (VERY important)
- Start sysprep as admin:

c:\windows\system32\sysprep\sysprep

- Select OOB and check generalize, select reboot
- Turn off the machine after Windows has shut down completely

*2) Convert VB disk image to raw image:* Ideally we would have created a virtual disk size of exactly the right size given the physical disk we want to move the virtual disk to. However, when creating a disk with virtual box we can only chose its size, but not the number of sectors! There are two possibilities:

- Choose exactly the right size based on the size of the physical disk (*unclear* if this works)
- Choose a larger size in Virtual Box and adjust the size later (this *is* the approach we took)

Our approach for resizing the disk assumes that the last partition on the disk can be resized such that the target disk size can be achieved by shrinking the last partition. In our case the last partition is the extended partition containing only the swap partitions and the empty data partition. We can set the virtual disk size to exactly the size of a target physical disk as follows:

- With Linux fdisk remove the last three partition, resize the extended partition to the exact size given the number of sectors of the physical disk (the extended partition can only extend until the last sector of the physical disk).
- Recreate both swap partitions and the data partition. Given our layout the location and size of the swap partitions should not change. The location of the data partition is also the same but its size has reduced.
- Reboot into Linux and adjust the file system on the resized data partition:

```
> umount /dev/sda7
> mkfs.vfat /dev/sda7
```
• Convert the VDI file to a VMDK file:

```
> VBoxManage clonehd --format VMDK
<inputfile>.vdi <output_file>.vmdk
```
- Use an editor that can handle very large files<sup>[3](#page-8-0)</sup> to edit the VMDK file and set the number of sectors to the correct value. At the start of the VMDK file there is a line RW xxxxxxxx SPARSE "name", where xxxxxxxx are the number of sectors. Change xxxxxxxx to the number of sectors required.
- Export the VMDK image to a raw format image:

```
> VBoxManage internalcommands
converttoraw <disk>.vmdk <disk>.raw .
```

```
<sup>3</sup>For example, lfhex (http://stoopidsimple.com/lfhex).
```
*3) Copy raw image to physical machine:* We copied the raw image to a physical hard disk as follows. First, we booted the openSUSE DVD in Rescue mode on the target machine. Then we configured the network interface with DHCP (IPv4) and used dd to copy the remote image onto the machine's hard disk:

```
> dhcpd eth0
> ssh user@remote "dd if=/path/image.raw" |
dd of=/dev/sda -
```
One can check the progress by switching to a second console, running kill -USR1 <dd\_pid> and switching back to the console running dd.

*4) Post-install tasks:* In general on all OS we need to do the following steps:

- Change host name;
- Change NIC config;
- Regenerate SSH host key;
- Make sure we set the right static route depending on testbed network a machine is connected to.

For Linux we first removed the existing NICs in Yast and then edited /etc/udev/rules.d/70-persistent-net.rules (changing the NIC names to eth0 and eth1). This is to ensure that we do not have any non-existing NICs and the first usable NIC is eth0. After a reboot, we configured the NICs and host name with Yast and created SSH keys:

```
> ssh-keygen -t rsa1 -f /etc/ssh/ssh_host_key
> ssh-keygen -t rsa -f /etc/ssh/ssh_host_rsa_key
> ssh-keygen -t dsa -f /etc/ssh/ssh_host_dsa_key
> ssh-keygen -t ecdsa -f /etc/ssh/ssh_host_ecdsa_key
```
We copied the new keys to /data/ssh, so we can use the same host keys for all other OS as well.

For FreeBSD 9.2 we edited /etc/rc.conf and changed the NIC configuration, the testbed static route, and the host name. Finally, we copied the SSH keys from /data/ssh to /etc/ssh.

For Windows 7 because of the sysprep we needed to run the initial setup. First, we specified the region/keyboard, created a dummy user without password (because a user must be created during setup), set the computer name, skipped the security configuration (select "Ask me later"), and set the network to "Work network". Then after a reboot we removed the dummy user, configured the NICs (disabled IPv6, Windows discovery and Net-BIOS), set a suffix for DNS, and set the static routes

for the testbed. Finally, we copied the SSH keys from /data/ssh to /etc.

It may be necessary to fix the root password for SSH logins. This can be done by starting a Cygwin shell as administrator and running:

```
> mkpasswd -l -u root >> /etc/passwd
# remove old entries for root from
/etc/passwd
> vi /etc/passwd
```
## *J. Physical machine to VB image*

We can also convert the hard disk of a physical machine back to a virtual machine. This works as follows:

- Sysprep Windows 7 as explained in Section [IV-I1](#page-7-0)
- Boot the machine from a DVD, e.g. openSUSE in rescue mode, and enable a network interface
- Copy the entire hard disk to the remote machine running Virtual Box:

> dd if=/dev/sda | ssh user@remote "dd of=/path/image.raw"

• Convert the raw image into a Virtual Box VDI file:

```
> VBoxManage convertfromraw
/path/image.raw /path/image.vdi --format
vdi .
```
• Compact the VDI file:

> VBoxManage modifyhd --compact <name>.vdi .

- Create a new virtual machine in Virtual Box for Windows 7 64bit with 1.5 GB of RAM and two Ethernet cards (Intel PRO/1000 MT Desktop)
- Set the hard disk of the new virtual machine to be the created VDI file
- Boot and install the sysprepped Windows 7
- Change the NIC configuration for all OS
- <span id="page-9-0"></span>• Change the SSH host keys

## V. ROUTER SETUP

This section explains the setup of the testbed router. Although there is only one router in the testbed we again installed and configured the router in a virtual machine and then moved the hard disk partitions of the virtual machine onto the physical machine's hard disk.

Table II ROUTER PARTITION LAYOUT

<span id="page-9-1"></span>

| <b>Type</b> | <b>Size</b> | <b>Purpose</b> |
|-------------|-------------|----------------|
| Prim        | 4GB         | Linux Swap     |
| Prim        | 100GB       | Linux          |
| Prim        | $100$ GB    | FreeBSD        |

## *A. BIOS*

PXE boot needs to be enabled. The option is called "Enable Option ROM" or "LAN boot". After enabling PXE we needed to reboot once before we can select the network card connected to the control network as first boot device. Then under "Boot devices selection" we moved the network interface to the first position. We also made sure the router starts automatically after a power outage or power cycle. This could be enabled under "Power options" (enable "Turn on after power outage").

## *B. Hard disk partitioning*

On the router we have a 1 TB hard disk, but we only use part of this space. We created relatively small FreeBSD and Linux partitions to make it possible to image these (in hindsight we should have chosen even smaller partitions). Again, we use MBR because our PXE boot solution only works with MBR partitions. The partitioning is simple and shown in Table [II.](#page-9-1) We made the Linux swap partition the first partition so the Linux and FreeBSD partitions have the same numbers as on the testbed hosts.

First, we used Linux fdisk to create the Linux swap and Linux partitions. Then after installing Linux we used the FreeBSD installer to create the FreeBSD partition.

### *C. Boot manager*

We use the GRUB2 boot manager from open-SUSE 12.3 (installed into the MBR). To get a boot menu entry for FreeBSD we added the following to /etc/grub.d/40\_custom (same approach as in Section [IV-C\)](#page-3-2):

```
menuentry "FreeBSD 9.2" {
insmod ufs2
set root=(hd0,msdos3)
chainloader +1
}
```
Then to update the boot configuration we ran:

> grub2-mkconfig -o /boot/grub2/grub.cfg

#### *D. Linux openSUSE 12.3 64bit*

We used the openSUSE installer to create Linux swap and root partitions. We selected the software pattern: "Minimal Server Selection (Text Mode)". In the software selection screen, besides the already selected patterns we also selected the "Enhanced Base System", "Network Administration" and "Base Development" patterns. We then followed the openSUSE installer instructions to set up the language, time zone, root user etc.

For the router we installed Linux kernel 3.10.18 as default, because this was almost the latest kernel version available at the time and 3.10 is a long-term support kernel (Linux kernel 3.7, is also installed, as it is the openSUSE 12.3 default kernel). To get high timer precision for queuing and delay emulation we recompiled the kernel with 10000 Hz. By default for Linux the highest frequency is 1000 Hz. To be able to run with 10000 Hz we need to patch the kernel.

We download the CK patches from [\[15\]](#page-12-9) (make sure to get the right version, i.e. in our case the version for Linux 3.10). Then we applied the hz-raise\_max.patch as follows:

```
> cd /usr/src/linux-3.10.18
> patch -p1 < hz-raise_max.patch
# Rebuild kernel as usual
```
We configured the Linux router as follows:

- Run: zypper update
- Turn off firewall (in Yast)
- Turn on sshd (in Yast)
- Add "PermitRootLogin yes" to /etc/ssh/sshd\_config (restart as necessary)
- Set host name (in Yast)
- Configure primary NIC (in Yast)
- Configure secondary NIC (in Yast)
- Set up default route and static routes for testbed networks (in Yast)
- Set up DNS servers (in Yast)
- Disable boot splash: edit /etc/default/grub and change splash=silent to splash=0 in GRUB\_CMDLINE\_LINUX\_DEFAULT
- Turn automatic updates off (should not be on by default)
- Enable NTP with local NTP servers (in Yast)
- Install the latest Intel NIC driver for e1000e (see Section [IV-E2\)](#page-6-1)
- 

• Add GRUB2 FreeBSD entry (see above)

*1) Install PIE:* The PIE AQM module is not present by default in Linux 3.10. To install it we needed to install the kernel module and a modified version of iproute2. We download the PIE source code from [\[16\]](#page-12-10). We downloaded the iproute2-3.9 source code from [\[17\]](#page-12-11). We extracted both packages in the same directory, e.g. in /home/'echo \$USER'/src. Then we compiled and installed the PIE kernel module as usual:

```
> cd src/pie_code
> make
> make -C /lib/modules/$(shell uname -r)/build
M='pwd' modules_install
```
Note, to build the PIE module against a specific Linux kernel <kernel> used the following commands:

```
> cd pie_code
> make -C /lib/modules/<kernel>/build M='pwd'
modules
> make -C /lib/modules/<kernel>/build M='pwd'
modules_install
```
We built the modified iproute2 (tc tool) as follows:

```
> cd src/iproute2-3.9.0
> patch -p1 < ../pie_code/iproute2/
iproute2-3.9-pie.diff
> make
> make install
```
The kernel module and the tc executable can be build on another machine and copied assuming the target machine runs the same Linux kernel version. In this case remember to run depmod -a after copying the kernel module.

## *E. FreeBSD*

We booted the FreeBSD DVD and started the FreeBSD installer. Then we created a FreeBSD partition with swap and data slices and selected the data slice as install target. We installed FreeBSD as usual (see Section [IV-F\)](#page-6-2). We updated the ports tree, installed portmaster as well as other tools (see Section [IV-F\)](#page-6-2). We added the search domain and name servers in resolv.conf and edited rc.conf as follows:

```
hostname="testrouter"
ifconfig_em1="inet 192.168.1.4/24"
defaultrouter="192.168.1.1"
ifconfig_igb0="inet 172.16.10.1/24"
ifconfig_igb1="inet 172.16.11.1/24"
gateway_enable="YES"
sshd_enable="YES"
ntpd_enable="YES"
```
dumpdev="NO" firewall\_enable="YES" firewall\_type="OPEN"

Because our primary focus is a Linux router we did not recompile the kernel with custom settings (e.g. to set HZ to 10000).

## VI. OTHER HARDWARE SETUP

<span id="page-11-4"></span>Here we describe the setup of other hardware, such as the switch, the power controllers and the KVM.

## *A. Switch*

We use a Gigabit Ethernet switch to connect the hosts to the control network (192.168.1) and the two data networks (172.16.10 and 172.16.11). A separate VLAN is configured for each of the three networks and switch ports are allocated to the VLANs. The switch is also connected to the Internet.

# *B. Power Controller*

The main leads of all testbed hosts (including the router) are connected to one of two AVIOSYS 9258HP power controllers. This allows to control the power, e.g. perform power cycling, via a web interface. We configured the access permissions, network interface, time synchronisation and email alerts on each power controller.

## *C. KVM*

All testbed hosts (including the router) are connected to an 8-port IP-KVM via VGA and USB. This allows using the console of each host using a monitor and keyboard in the server room or from a remote machine. We configured the access permissions and the network interface of the KVM.

# VII. KNOWN ISSUES

<span id="page-11-5"></span>FreeBSD 9.2 occasionally coredumps after a 'shutdown' command when the machine was running an experiment.

The console on the Linux router behaves abnormally with a kernel with 10000 Hz. Sometimes it does not update, but switching between different consoles with CTRL+ALT+<number> solves this.

On one host the Intel 82547L NIC on the motherboard does not work on Linux. The NIC does not establish a link properly based on the output of ethtool, which shows "Speed: Unknown". Sometimes we were able to receive packets (observed with tcpdump), but we could never sent any packets. There are no error messages in the kernel log. Strangely the same NIC appears to work fine on FreeBSD. Also, the same type of NIC in the other machines works fine with Linux. We experimented with a number of different settings, but were unable to fix the problem. The solution was to add another NIC.

## <span id="page-11-6"></span>VIII. CONCLUSIONS AND FUTURE WORK

In this report we described the design and setup of the CAIA TCP testbed.

## ACKNOWLEDGEMENTS

TEACUP v0.4 was developed as part of a project funded by Cisco Systems and titled "Study in TCP Congestion Control Performance In A Data Centre". This is a collaborative effort between CAIA and Mr Fred Baker of Cisco Systems.

### **REFERENCES**

- <span id="page-11-0"></span>[1] A. Finamore, M. Mellia, M. M. Munafò, R. Torres, and S. G. Rao, "Youtube everywhere: Impact of device and infrastructure synergies on user experience," in *Proceedings of the 2011 ACM SIGCOMM Conference on Internet Measurement Conference*, ser. IMC '11, 2011, pp. 345–360.
- <span id="page-11-1"></span>[2] A. Rao, A. Legout, Y.-s. Lim, D. Towsley, C. Barakat, and W. Dabbous, "Network characteristics of video streaming traffic," in *Proceedings of the Seventh COnference on Emerging Networking EXperiments and Technologies*, ser. CoNEXT '11, 2011, pp. 25:1–25:12.
- <span id="page-11-2"></span>[3] "Dynamic adaptive streaming over HTTP (DASH) – Part 1: Media presentation description and segment formats," ISO, 2012, iSO/IEC 23009-1:2012. [http://www.iso.org/iso/iso\\_catalogue/](http://www.iso.org/iso/iso_catalogue/catalogue_tc/catalogue_detail.htm?csnumber=57623) [catalogue\\_tc/catalogue\\_detail.htm?csnumber=57623.](http://www.iso.org/iso/iso_catalogue/catalogue_tc/catalogue_detail.htm?csnumber=57623)
- <span id="page-11-3"></span>[4] S. Zander, G. Armitage, "TEACUP v0.4 – A System for Automated TCP Testbed Experiments," Centre for Advanced Internet Architectures, Swinburne University of Technology, Tech. Rep. 140314A, 2014. [Online]. Available: [http://caia.](http://caia.swin.edu.au/reports/140314A/CAIA-TR-140314A.pdf) [swin.edu.au/reports/140314A/CAIA-TR-140314A.pdf](http://caia.swin.edu.au/reports/140314A/CAIA-TR-140314A.pdf)
- <span id="page-11-7"></span>[5] C. Holman, "Netbooting Microsoft Windows 7 and XP," Centre for Advanced Internet Architectures, Swinburne University of Technology, Tech. Rep. 130226A, 2013. [Online]. Available: [http://caia.swin.edu.au/reports/130226A/](http://caia.swin.edu.au/reports/130226A/CAIA-TR-130226A.pdf) [CAIA-TR-130226A.pdf](http://caia.swin.edu.au/reports/130226A/CAIA-TR-130226A.pdf)
- <span id="page-11-8"></span>[6] "iPXE – Open Source Boot Firmware." [Online]. Available: <http://ipxe.org/>
- <span id="page-12-1"></span><span id="page-12-0"></span>[7] "GRUB for DOS." [Online]. Available: [https://gna.org/projects/](https://gna.org/projects/grub4dos/) [grub4dos/](https://gna.org/projects/grub4dos/)
- <span id="page-12-2"></span>[8] "Cygwin SSHD HowTo – How to run the OpenSSH SSHD server on Windows using Cygwin." [Online]. Available: <http://www.noah.org/ssh/cygwin-sshd.html>
- <span id="page-12-3"></span>[9] "The Web10G Project." [Online]. Available: <http://web10g.org>
- <span id="page-12-4"></span>[10] D. Hayes, "Timing enhancements to the FreeBSD kernel to support delay and rate based TCP mechanisms," Centre for Advanced Internet Architectures, Swinburne University of Technology, Melbourne, Australia, Tech. Rep. 100219A, 19 February 2010. [Online]. Available: [http://caia.swin.edu.au/](http://caia.swin.edu.au/reports/100219A/CAIA-TR-100219A.pdf) [reports/100219A/CAIA-TR-100219A.pdf](http://caia.swin.edu.au/reports/100219A/CAIA-TR-100219A.pdf)
- <span id="page-12-5"></span>[11] "iperf Web Page." [Online]. Available: <http://iperf.fr/>
- <span id="page-12-6"></span>[12] "NEWTCP Project Tools." [Online]. Available: [http://caia.swin.]( http://caia.swin.edu.au/urp/newtcp/tools.html) [edu.au/urp/newtcp/tools.html]( http://caia.swin.edu.au/urp/newtcp/tools.html)
- <span id="page-12-7"></span>[13] J. Summers, T. Brecht, D. Eager, B. Wong, "Modified version of httperf," 2012. [Online]. Available: [https://cs.uwaterloo.ca/](https://cs.uwaterloo.ca/~brecht/papers/nossdav-2012/httperf.tgz) [~brecht/papers/nossdav-2012/httperf.tgz](https://cs.uwaterloo.ca/~brecht/papers/nossdav-2012/httperf.tgz)
- <span id="page-12-8"></span>[14] "Microsoft Visual C++ 2010 Redistributable Package (x86)." [Online]. Available: [http://www.microsoft.com/en-au/](http://www.microsoft.com/en-au/download/details.aspx?id=5555) [download/details.aspx?id=5555](http://www.microsoft.com/en-au/download/details.aspx?id=5555)
- <span id="page-12-9"></span>[15] "Kernel patch homepage of Con Kolivas." [Online]. Available: <http://users.on.net/~ckolivas/kernel/>
- <span id="page-12-10"></span>[16] "PIE AQM source code." [Online]. Available: [ftp://ftpeng.]( ftp://ftpeng.cisco.com/pie/linux_code/pie_code) [cisco.com/pie/linux\\_code/pie\\_code]( ftp://ftpeng.cisco.com/pie/linux_code/pie_code)
- <span id="page-12-11"></span>[17] "iproute2 source code." [Online]. Available: [http://www.kernel.](http://www.kernel.org/pub/linux/utils/net/iproute2) [org/pub/linux/utils/net/iproute2](http://www.kernel.org/pub/linux/utils/net/iproute2)